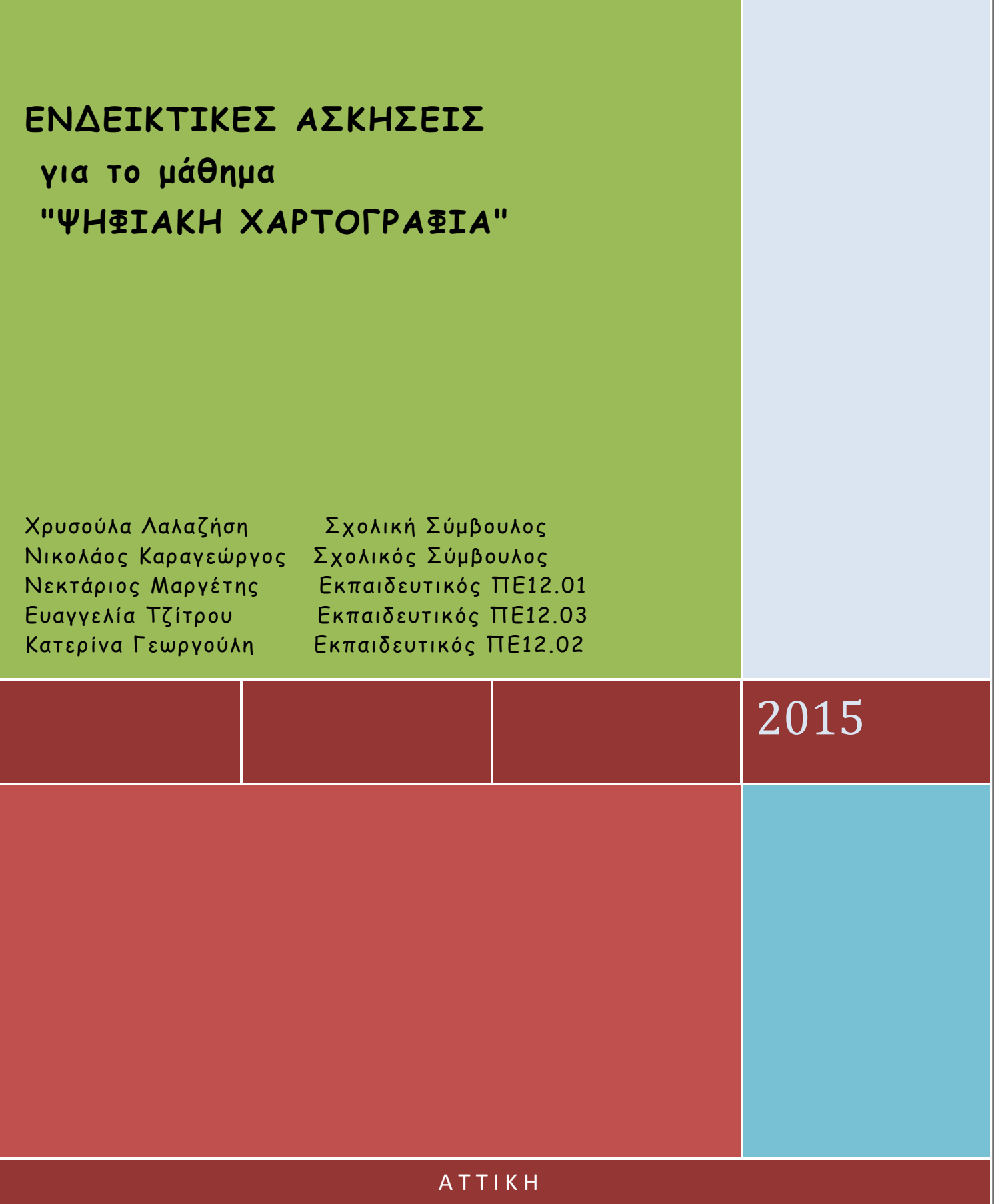

ΆΔΕΙΑ ΧΡΗΣΗΣ

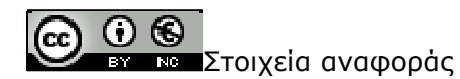

#### **Creative Commons Attribution-NonCommercial-NonDerivs Greece 3.0**

Το παρόν Μαθησιακό Αντικείμενο χορηγείται με άδεια 'Creative Commons Attribution-NonCommercial-NonDerivs Greece 3.0'. Δηλαδή, αυτό διατίθεται για ελεύθερη χρήση, αναπαραγωγή, αναδιανομή, παρουσίαση και αξιοποίηση, υπό την προϋπόθεση να μην υπάρχει πρόθεση εμπορικής εκμετάλλευσης. Απαιτείται αναφορά του δημιουργού ή του δικαιούχου της άδειας.

**Σελίδες αναφοράς: http://tomeasdomikon.weebly.com/ http://srv3-dide-vath.att.sch.gr/symbath/**

## **Άσκηση 1η**

**Να εντο̟ίστε στους ορθοφωτοχάρτες του Εθνικού Κτηµατολογίου : τον οικισµό Συκάµινο, Ωρω̟ού µε βάση το όνοµα του και να συµ̟ληρώσετε τις συντεταγµένες ΕΓΣΑ87 του κόκκινου σταυρού εντο̟ισµού µε τη µεγαλύτερη ακρίβεια Χ=…………………, Υ=……………………** 

#### Ο∆ΗΓΙΕΣ

Ανοίγουµε την εφαρµογή θέασης ορθοφωτογραφιών της ΚΤΗΜΑΤΟΛΟΓΙΟ Α.Ε. στη διεύθυνση http://gis.ktimanet.gr/wms/ktbasemap/default.aspx.

Η θέαση ορθοφωτογραφιών μιας γνωστής προς εμάς περιοχής μπορεί να γίνει με δυο τρόπους:

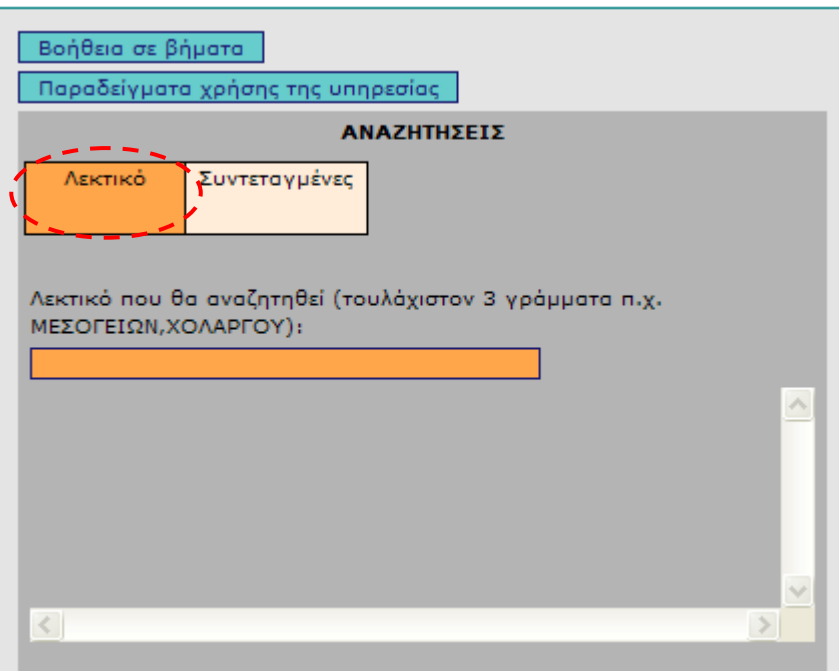

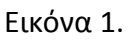

- Πληκτρολογώντας την ονομασία της ζητούμενης περιοχής (Νομός, περιοχή, οδός κ.λ.π.) αφού πρώτα πατήσουμε στο πεδίο 'Λεκτικό' (Εικόνα 1.) ή
- Εισάγοντας τις συντεταγμένες σημείου της περιοχής (εφόσον τις γνωρίζουµε) στο ̟εδίο '**Συντεταγµένες**'. Οι συντεταγµένες µ̟ορεί να είναι στο προβολικό σύστημα ΕΓΣΑ'87 ή στο παγκόσμιο WGS'84 με φ, λ (Εικόνα 2).

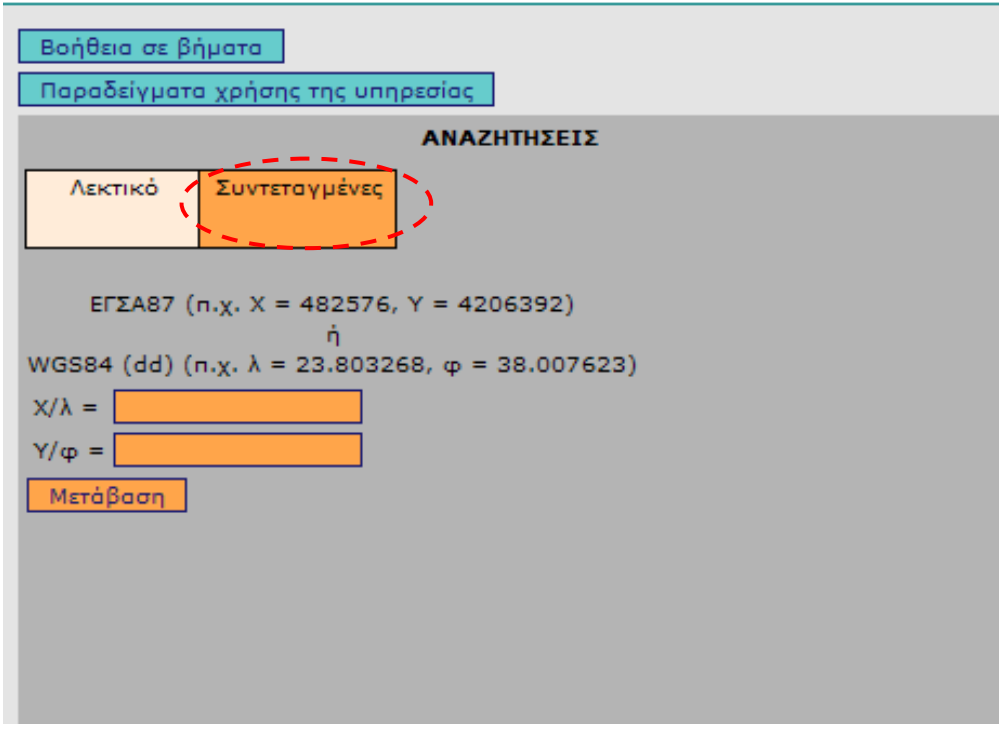

Εικόνα 2.

Στο ̟αράδειγµά µας θα κάνουµε αναζήτηση µε λεκτικό 'ΣΥΚΑΜΙΝΟ' Πληκτρολογώντας 'ΣΥΚΑΜΙΝΟ' εµφανίζεται αυτόµατα α̟ό τη µηχανή αναζήτησης μια λίστα αποτελεσμάτων από την οποία επιλέγουμε την επιθυμητή (Εικόνα 3). Ε̟ιλέγουµε, **ΣΥΚΑΜΙΝΟ, Αττικής-Συκάµινου, Οικισµοί** και αυτόματα προσδιορίζεται στο χάρτη με κόκκινο σταυρό η περιοχή που επιλέχθηκε. (Εικόνα 4.).

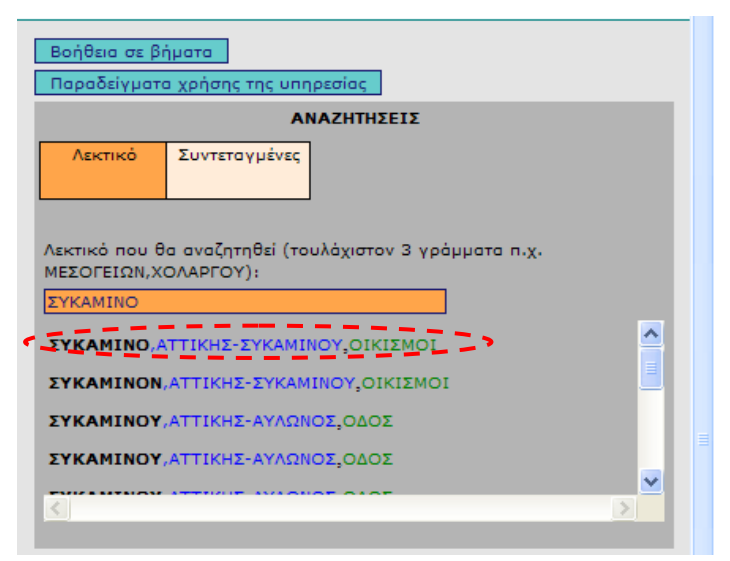

Εικόνα 3.

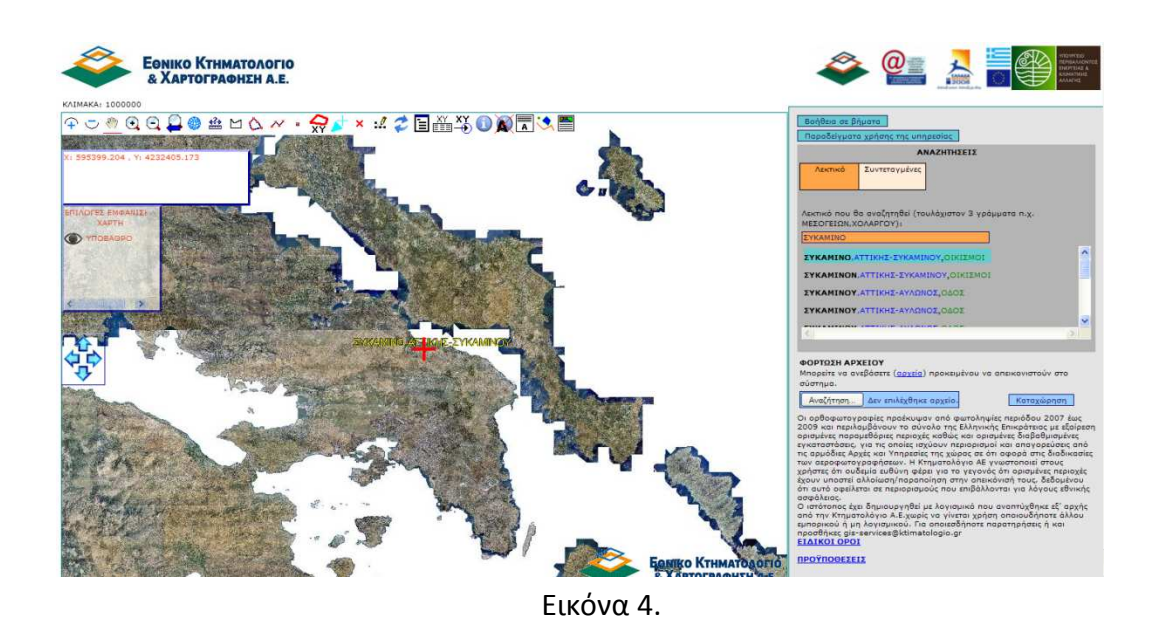

Χρησιμοποιώντας τη ρόδα του ποντικιού ή εναλλακτικά πατώντας το πλήκτρο σταδιακής μεγέθυνσης  $\widehat{+}$  ή δυναμικής μεγέθυνσης  $\widehat{+}$  από τη γραμμή εργαλείων (Εικόνα 5.) ̟ου βρίσκεται στο ̟άνω αριστερό άκρο του χάρτη κάνουµε µεγέθυνση στο σηµείο ̟ου εµφανίζεται ο σταυρός.

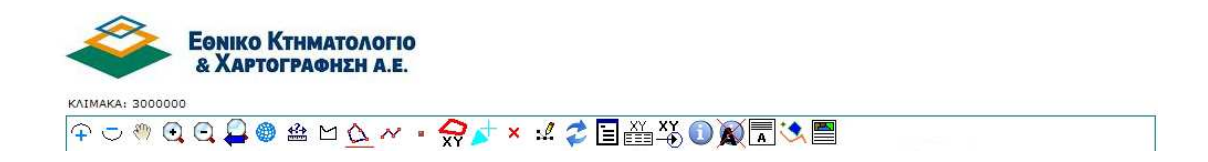

Εικόνα 5.

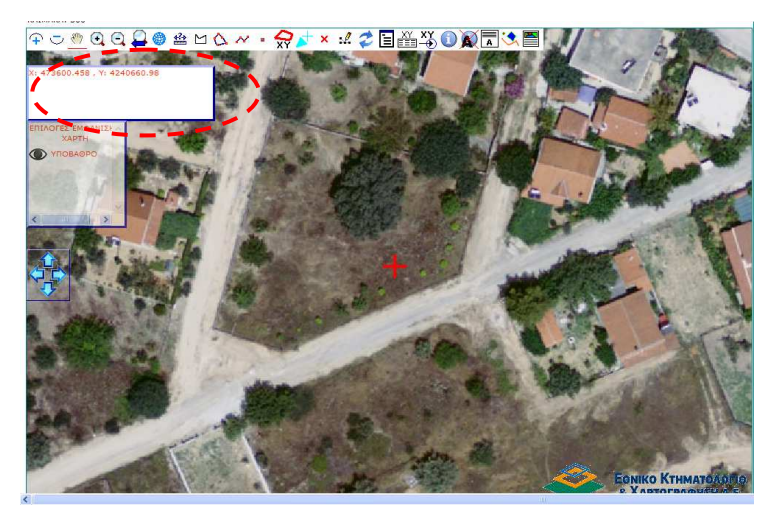

Εικόνα 6.

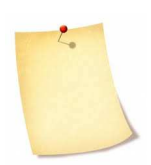

Στο ̟άνω αριστερό µέρος της οθόνης µας εµφανίζονται οι συντεταγµένες Χ,Υ του σηµείου ̟ου βρίσκεται κάθε στιγµή ο δείκτης του ̟οντικιού µας (Εικόνα 6.).

Το̟οθετούµε τον δείκτη του ̟οντικιού µας µε όσο µεγαλύτερη ακρίβεια στο κέντρο του κόκκινου σταυρού και σηµειώνουµε τις συντεταγµένες Χ, Υ του οικισµού.

# **Άσκηση 2η**

**Να εντο̟ίστε στους ορθοφωτοχάρτες του Εθνικού Κτηµατολογίου : το γή̟εδο του ΟΑΚΑ µε βάση τις συντεταγµένες ΕΓΣΑ87 Χ=481216, Υ=4209556 ενός σηµείου του.** 

Υπολογίστε το εμβαδό της επιφάνειας του χλοοτάπητα Ε=..................... τ.μ., **είναι µικρότερο ή µεγαλύτερο α̟ό 4000τ.µ; Μετρείστε και γράψτε το µήκος των διαγωνίων του γη̟έδου του χλοοτά̟ητα ∆1=……………………., ∆2=………………………..** 

# Ο∆ΗΓΙΕΣ

Σε αυτή την περίπτωση η αναζήτηση θα γίνει με τις δοθείσες συντεταγμένες Χ,Υ (Εικόνα 2.). Πληκτρολογούμε τις συντεταγμένες και πατάμε το πλήκτρο **Μετάβαση (**Εικόνα 7).

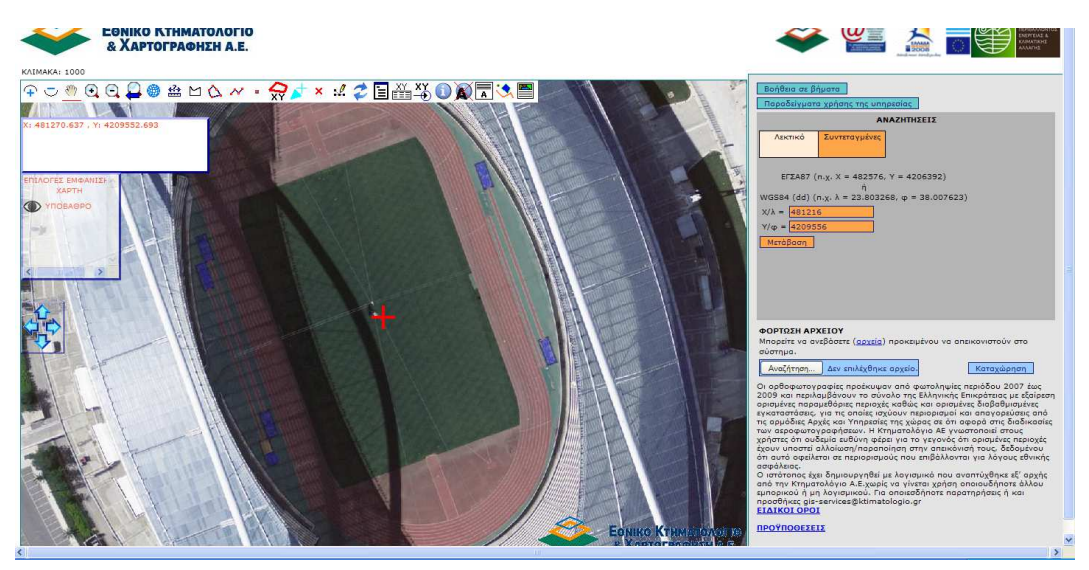

Εικόνα 7.

Εµφανίζεται στην οθόνη µας, µε κόκκινο σταυρό, το κέντρο του χλοοτά̟ητα του γηπέδου ΟΑΚΑ.

Ο υπολογισμός της επιφάνειας του χλοοτάπητα μπορεί να γίνει με τους ακόλουθους δύο τρόπους:

## **Α) ΥΠΟΛΟΓΙΣΜΟΣ ΕΜΒΑ∆ΟΥ ΜΕ ΟΡΙΣΜΟ ΠΟΛΥΓΩΝΟΥ ΓΡΑΦΙΚΑ**

Από τη γραμμή εργαλείων επιλέγουμε το σύμβολο⊠ που μας παρέχει τη δυνατότητα μέτρησης εμβαδού, με ορισμό πολυγώνου γραφικά.

Αρχικά, εξασφαλίζουμε την καλύτερη δυνατή μεγέθυνση του χλοοτάπητα, που επιτυγχάνεται με τη ρόδα του ποντικιού ή εναλλακτικά πατώντας το πλήκτρο

σταδιακής µεγέθυνσης, ώστε να µ̟ορούµε να ε̟ιλέξουµε µε όσο µεγαλύτερη ακρίβεια τις κορυφές του πολυγώνου (χλοοτάπητα)

Ακολούθως, ορίζουμε το πολύγωνο (χλοοτάπητα) πατώντας διαδοχικά με αριστερό κλικ (με κυκλική φορά) πάνω στις κορυφές του και όταν ολοκληρωθεί η διαδικασία πατάμε δεξι κλικ (Εικόνα 8,9.).

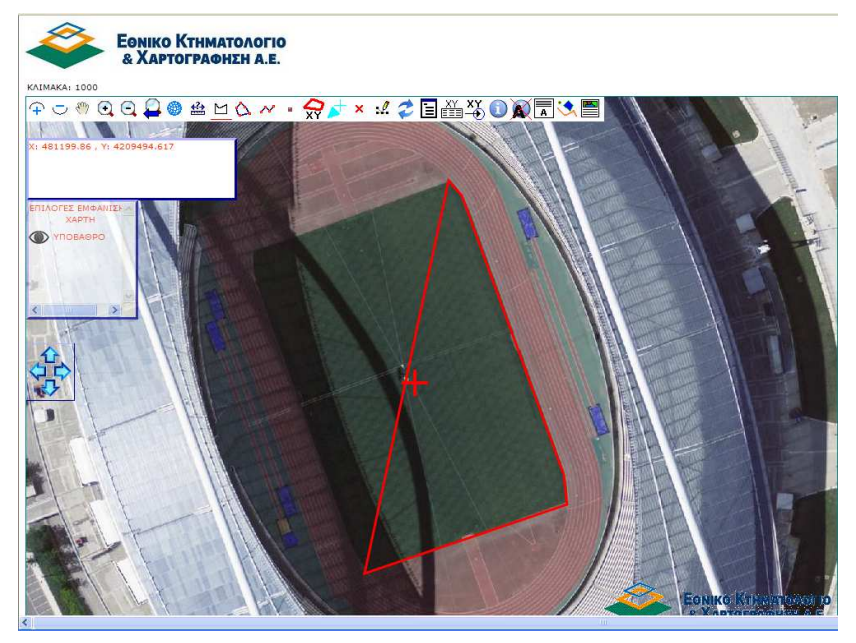

Εικόνα8.

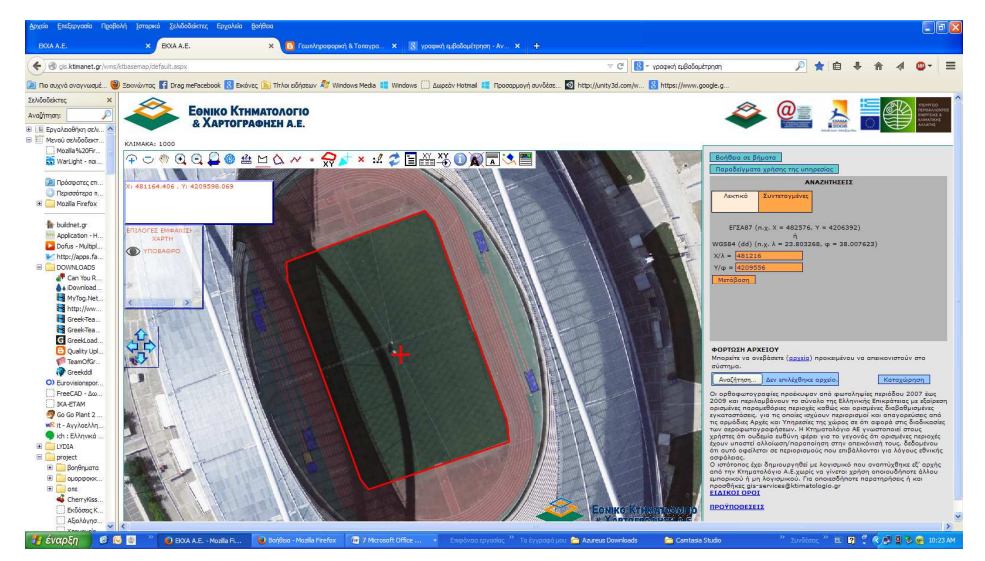

Εικόνα 9.

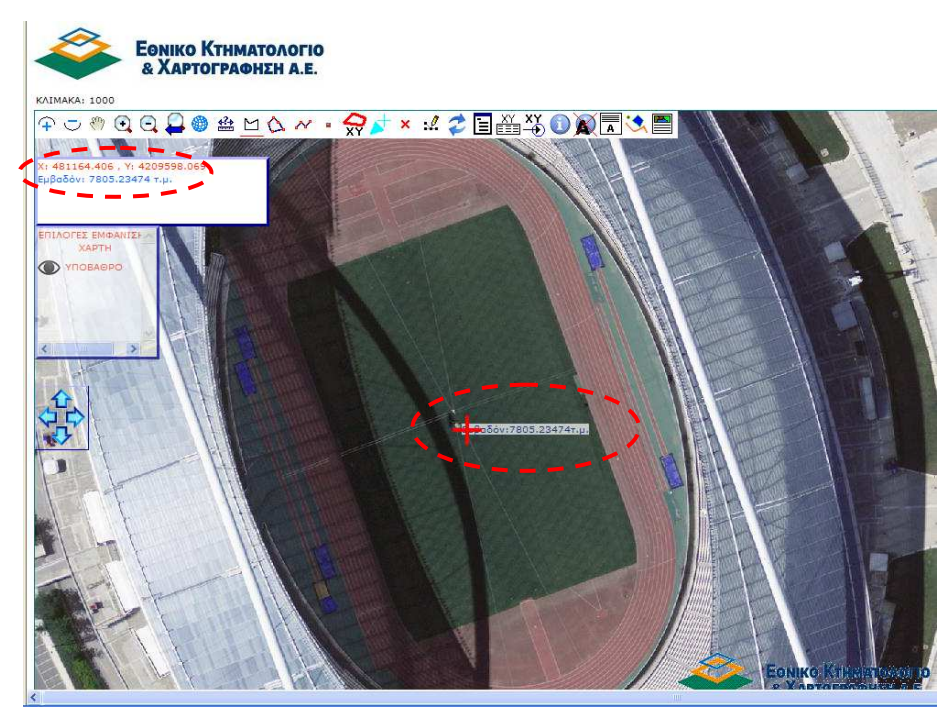

Εικόνα 10.

Στην εικόνα 10 εμφανίζεται το αποτέλεσμα της εμβαδομέτρησης του πολυγώνου ̟ου ορίσαµε γραφικά. Το εµβαδόν σηµειώνεται στις δυο διαφορετικές θέσεις.

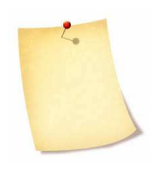

Με τη διαδικασία ̟ου ακολουθήθηκε δεν έχουµε τη δυνατότητα διορθώσεων του σχήματος που ορίσαμε γραφικά. Εφόσον προκύψει ανάγκη διόρθωσης (π.χ. δεν επιλέχθηκε με ακρίβεια ένα σημείο του πολυγώνου) θα πρέπει να επαναλάβουμε τη διαδικασία από την αρχή  $\alpha$ τατώντας το πλήκτρο  $\Box$ .

## **Β) ΥΠΟΛΟΓΙΣΜΟΣ ΕΜΒΑ∆ΟΥ ΜΕ ∆ΗΜΙΟΥΡΓΙΑ ΠΟΛΥΓΩΝΟΥ ΓΡΑΦΙΚΑ**

Σε αυτή την περίπτωση θα πρέπει αρχικά να σχεδιάσουμε το πολύγωνο. Αυτό γίνεται πατώντας το πλήκτρο  $\Omega$ με το οποίο δημιουργούμε πολύγωνα γραφικά. Η διαδικασία που ακολουθούμε για τη δημιουργία πολυγώνου είναι η ίδια με αυτή που εφαρμόστηκε στην προηγούμενη περίπτωση (ορισμός πολυγώνου γραφικά). Δηλαδή, πατάμε διαδοχικά με αριστερό κλικ (και κυκλική φορά) πάνω στις κορυφές του πολυφώνου και όταν ολοκληρωθεί η διαδικασία πατάμε δεξι κλικ.

Μετά την ολοκλήρωση της διαδικασίας, το περίγραμμα του πολυγώνου χρωματίζεται κίτρινο και στο παράθυρο αριστερά, αναφέρεται το εμβαδόν του επιλεγμένου πολυγώνου (Εικόνα 11.).

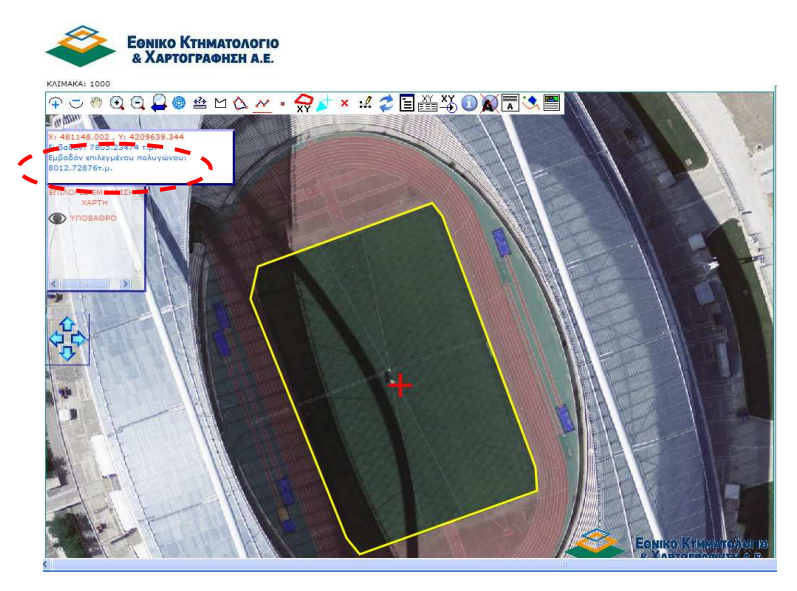

Εικόνα 11.

Αν κατά τη διαδιακασία ψηφιοποίησης του πολυγώνου εισαχθούν κάποια σημεία λανθασμένα (π.χ δεν επιλέχθηκε με ακρίβεια κάποια κορυφή) μπορούμε να διορθώσουμε το σημείο με την ακόλουθο τρόπο.

Επιλέγουμε από τη γραμμή εργαλείων <sup>34</sup> σχήματος όπου μπορούμε να επεξεργαστούμε τις κορυφές του επιλεγμένου σχήματος. Το πολύγωνο χρωµατίζεται κόκκινο και εµφανίζονται µε κίτρινο χρώµα οι κορυφές του (Εικόνα 12.)

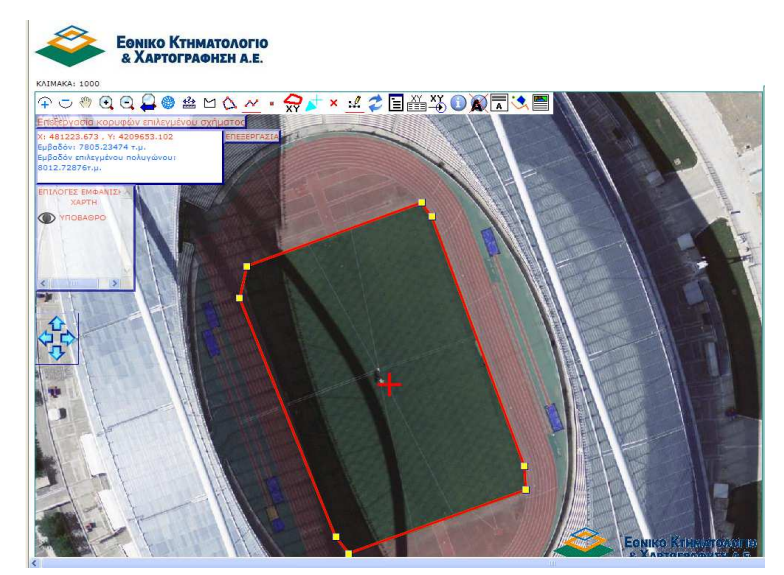

#### Εικόνα 12.

Κάνουμε μεγέθυνση στην περιοχή που θέλουμε να διορθώσουμε και πατάμε με αριστερό κλικ στην κορυφή που θα μετακινήσουμε (Εικόνα 13.). Η επιλεγμένη κορυφή χρωματίζεται ροζ και μπορούμε κρατώντας πατημένο το αριστερό

πλήκτρο του ποντικιού να τη σύρουμε στην να επιθυμητή θέση, οπότε αποδεσμεύουμε το πλήκτρο (Εικόνα 14.).

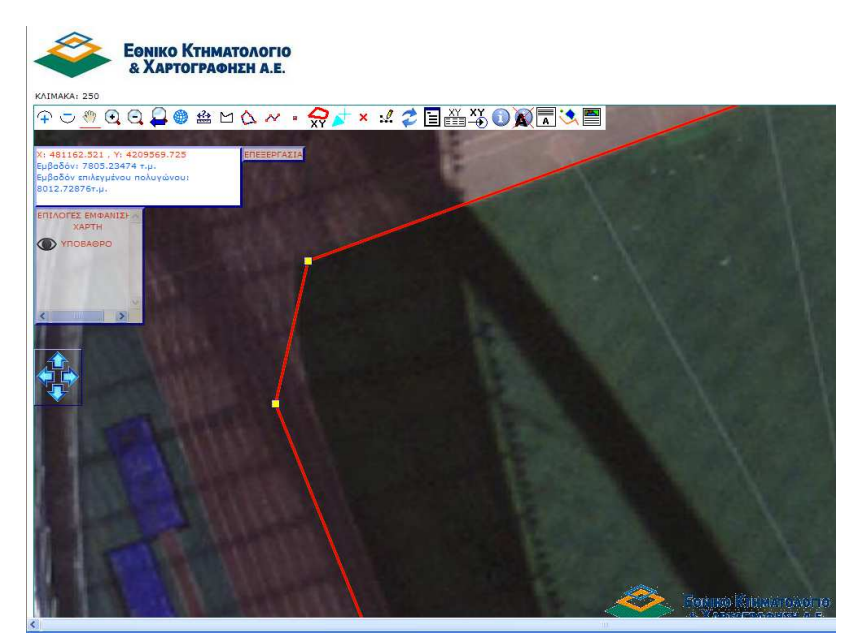

Εικόνα 13.

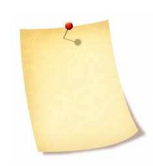

Στην περίπτωση που έχουμε σχεδιάσει και άλλα σχήματα, πρέπει πρώτα να επιλέξουμε το επιθυμητό πολύγωνο με το πλήκτρο επιλογής σχήµατος (και κλικ στον χάρτη).

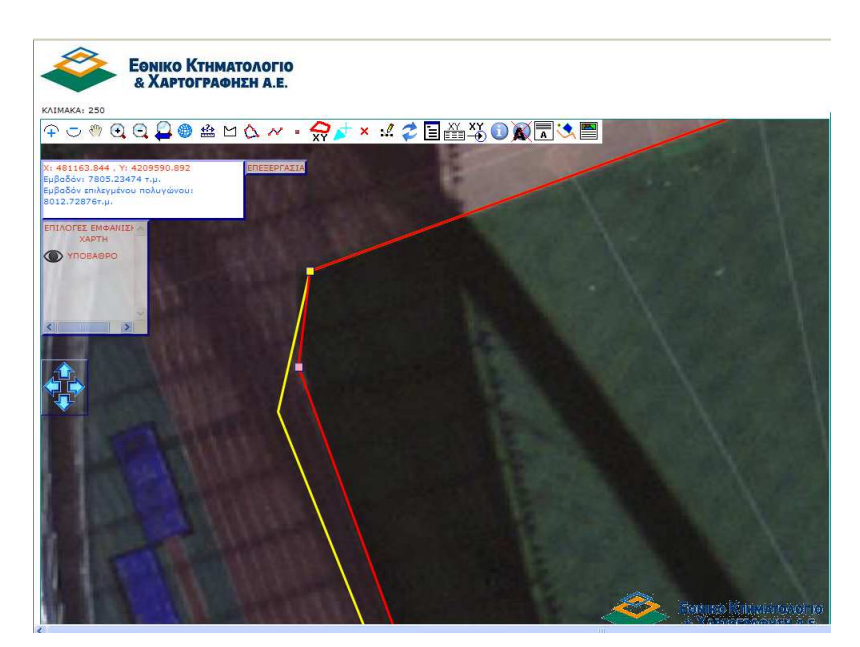

Εικόνα 14.

Για να ακυρώσουμε τις αλλαγές που έχουμε κάνει πατάμε το δεξί πλήκτρο του ποντικιού πάνω στον χάρτη σε περιοχή που δεν έχει κορυφές ή πλευρές και επιλέγουμε Ακύρωση.

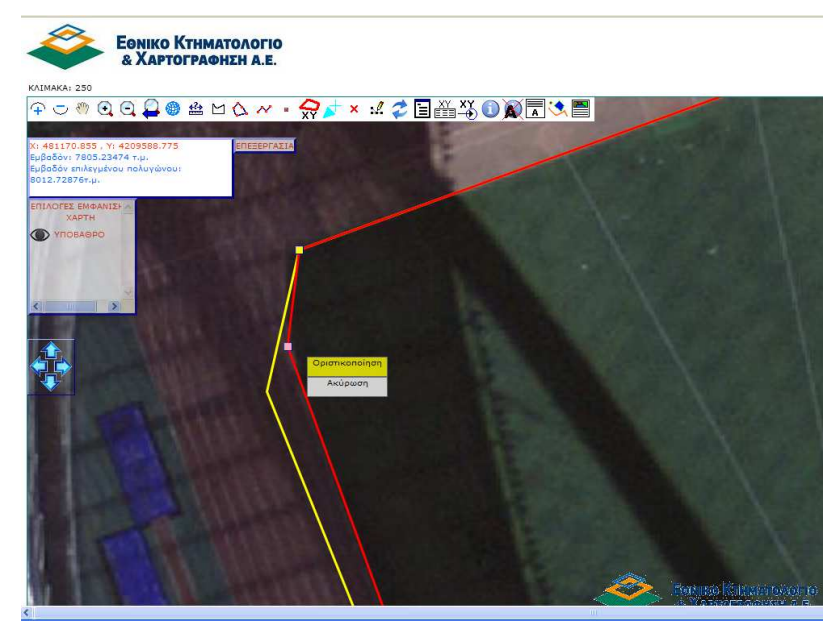

Εικόνα 15.

Για να οριστικοποιήσουμε τις αλλαγές που έχουμε κάνει πατάμε το δεξί πλήκτρο του ποντικιού πάνω στον χάρτη σε περιοχή που δεν έχει κορυφές ή πλευρές και επιλέγουμε οριστικοποίηση (Εικόνα 15.). Μετά την οριστικοποίηση, το περίγραμμα του πολυγώνου χρωματίζεται κίτρινο και στο παράθυρο αριστερά, εμφανίζεται η νέα διορθωμένη τιμή του επιλεγμένου πολυγώνου.

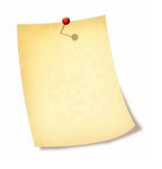

Επιπρόσθετα, όσο βρισκόμαστε σε διαδικασία επεξεργασίας των κορυφών του ̟ολυγώνου, µας δίνονται οι δυνατότητες διαγραφής ή/και εισαγωγής νέων κορυφών που θα εξετάσουμε σε επόμενη άσκηση.

### **Άσκηση 3η**

**Να εντο̟ίστε στους ορθοφωτοχάρτες του Εθνικού Κτηµατολογίου : την ιδιοκτησία ̟ου α̟εικονίζεται µε τις συντεταγµένες ΕΓΣΑ87** 

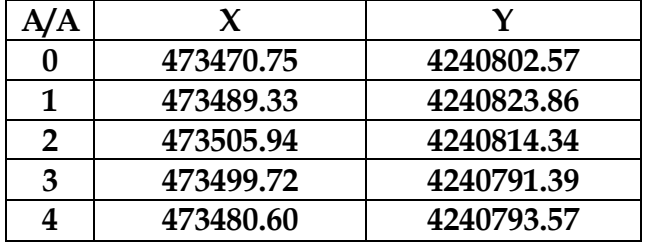

### Ο∆ΗΓΙΕΣ

Στην προηγούμενη άσκηση είδαμε τη δημιουργία σχημάτων γραφικά. Σε αυτή την άσκηση θα ̟αρουσιάσουµε τον τρό̟ο δηµιουργίας σχηµάτων µε αναλυτικό τρό̟ο, εισάγοντας τις συντεταγµένες των κορυφών του.

Αρχικά επιλέγουμε από τη γραμμή εργαλείων το εικονίδιο **XY**.

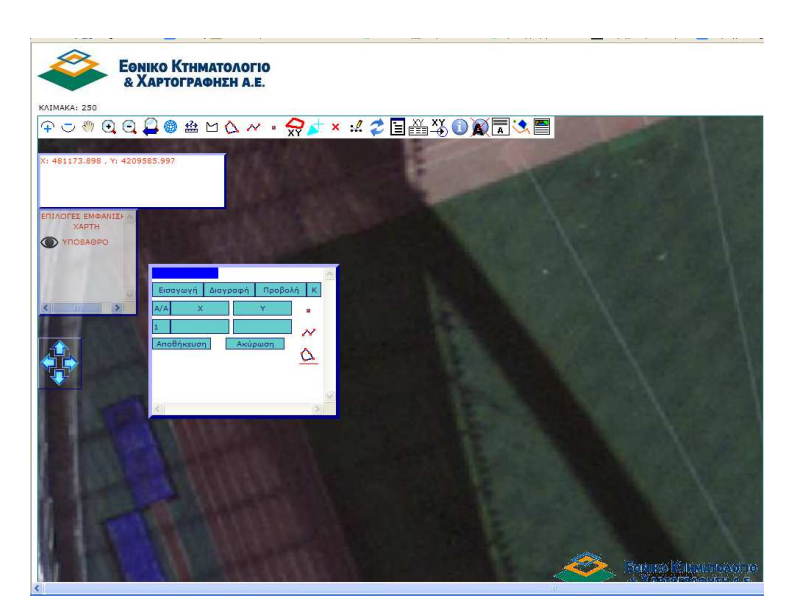

Εικόνα 16.

Στο εµφανιζόµενο ̟αράθυρο ̟ριν την εισαγωγή των συντεταγµένων δηλώνουµε αν θα εισάγουµε **σηµείο**, **γραµµή** ή **̟ολύγωνο**. Αναλυτικότερα, πατάμε με αριστερό κλικ σε ένα από τα παρακάτω σύμβολα και συµ̟ληρώνουµε τις συντεταγµένες Χ,Υ .

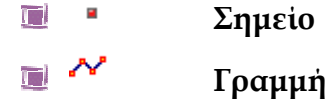

#### $\blacksquare$   $\Omega$  **Πολύγωνο**

Στην περίπτωση της άσκησης, αφού πρόκειται για ιδιοκτησία, επιλέγουμε Π**ολύγωνο** και ξεκινάμε την πληκτρολόγηση των συντεταγμένων Χ,Υ. Για να εισάγουμε περισσότερα του ενός σημείου, πατάμε το πλήκτρο **Εισαγωγή** τόσες φορές όσα είναι τα σηµεία µας (Εικόνα 17.).

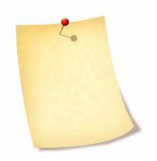

Μπορώ να μετακινήσω το παράθυρο με τον πίνακα συντεταγμένων σε κάποια άλλη θέση πατώντας πάνω στην μπλε ετικέτα που βρίσκεται στο πάνω αριστερό μέρος του παραθύρου και σέρνοντάς το στην ε̟ιθυµητή θέση (*drag and drop*).

Ε̟ι̟ρόσθετα, έχω τη δυνατότητα να µεγαλώσω τις διαστάσεις του ̟αραθύρου, ώστε να εµφανίζεται το σύνολο των σηµείων δίχως να κάνω χρήση των µ̟αρών Κύλισης ή Ολίσθησης (*Scroll Bars*). Αρκεί να τοποθετήσουμε το δείκτη του ποντικιού στην κάτω δεξιά γωνία του ̟αραθύρου, ο̟ότε αυτός µεταβάλλεται σε διαγώνιο δι̟λό βέλος και τότε πατώντας και κρατώντας το αριστερό πλήκτρο, μπορούμε να μεταβάλλουμε ταυτόχρονα το ύψος και το πλάτος του παραθύρου.

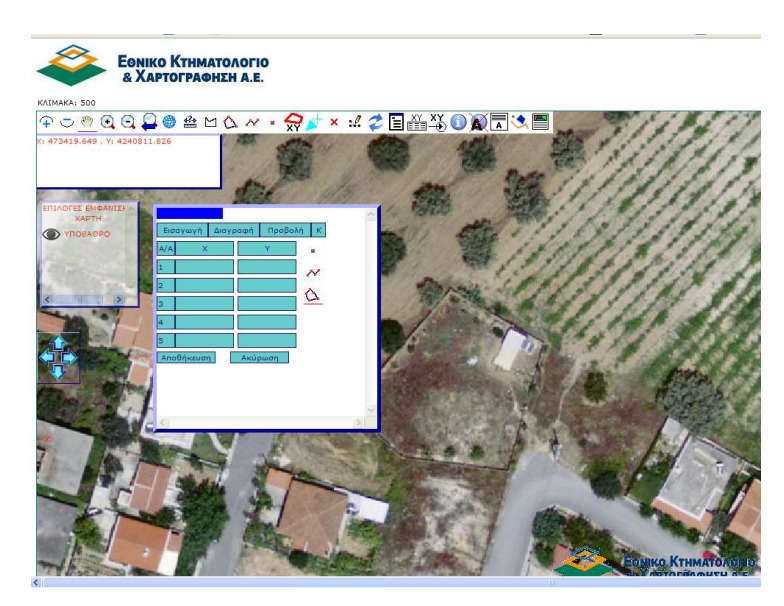

Εικόνα 17.

Μετά την ολοκλήρωση της διαδικασίας εισαγωγής των συντεταγμένων πατάμε το ̟λήκτρο **Προβολή** ό̟οτε εµφανίζεται η ζητούµενη ιδιοκτησία (̟ολύγωνο).

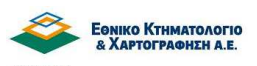

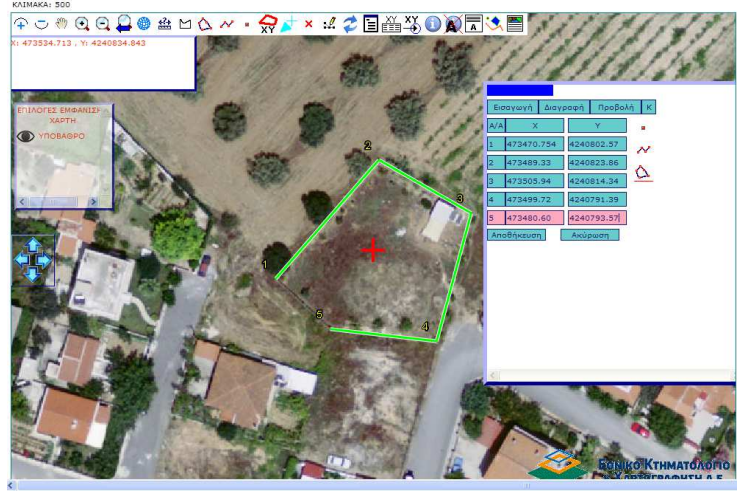

Εικόνα 18.

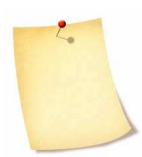

Δεν απαιτείται να επανεισάγουμε το αρχικό σημείο του πολυγώνου ώστε να σχηματιστεί το πολύγωνο. Με την αποθήκευση του, κλείνει το σχήµα ενώνοντας το αρχικό µε το τελευταίο σηµείο. (Εικόνα 19.)

Μπορούμε να αποθηκεύσουμε το πολύγωνο ή να εξέλθουμε πατώντας τα ̟λήκτρα **Α̟οθήκευση** ή **Ακύρωση**, αντίστοιχα.

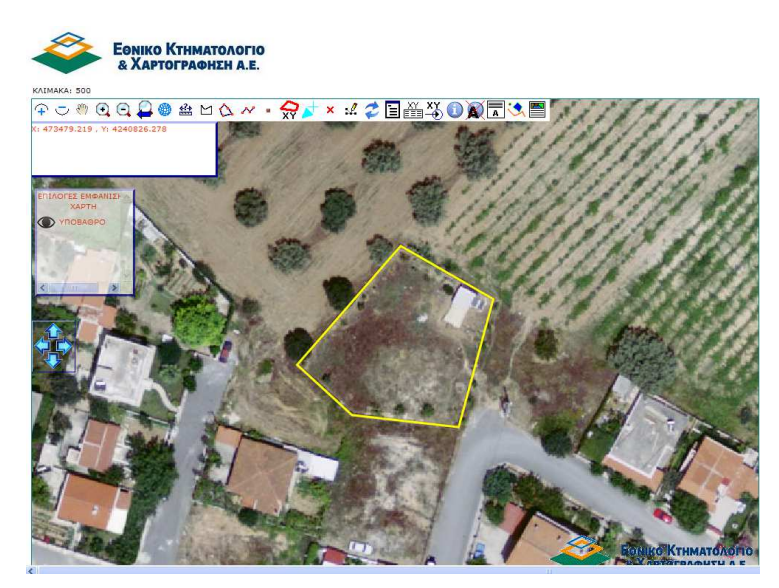

Εικόνα 19.

#### **Άσκηση 4η**

**Να εντο̟ίστε στους ορθοφωτοχάρτες του Εθνικού Κτηµατολογίου :** 

**την ιδιοκτησία µε εσωτερικό σηµείο ΕΓΣΑ87 Χ=473268 και Υ=4241259. ∆ηµιουργείστε το ̟ολύγωνο ̟ου την α̟εικονίζει και γράψτε τις συντεταγµένες των κορυφών της και το εµβαδό στον ̟αρακάτω ̟ίνακα.**

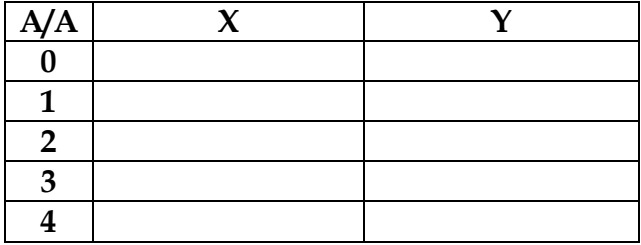

### Ο∆ΗΓΙΕΣ

Ε̟ιλέγουµε αναζήτηση µε συντεταγµένες Χ,Υ. Εισάγουµε τις συντεταγµένες Χ,Υ και πατάμε το πλήκτρο **Μετάβαση** (Εικόνα 20.) Ακολούθως, κάνουμε μεγέθυνση (με τη ρόδα του ποντικιού ή εναλλακτικά πατώντας το εικονίδιο σταδιακής  $\widehat{+}$  ή δυναμικής μεγέθυνσης , αντίστοιχα) (Εικόνα 21.)

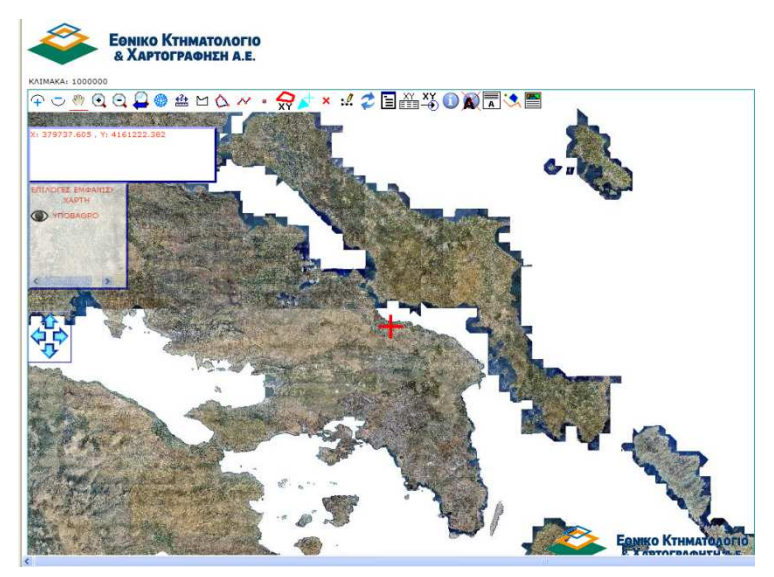

Εικόνα 20.

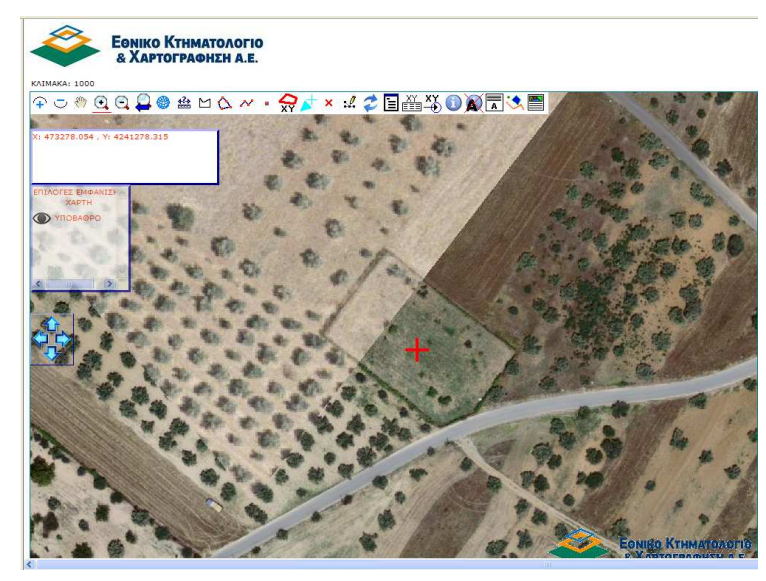

Εικόνα 21.

Ακολούθως επιλέγουμε το εικονίδιο δημιουργίας πολυγώνου γραφικά **Ω** και ξεκινάμε την ψηφιοποίηση μετακινώντας και πατώντας το αριστερό πλήκτρο ̟άνω α̟ό κάθε κορυφή της ιδιοκτησίας µε κυκλική φορά (Εικόνα 22.). Όταν ολοκληρώσουµε τη την εισαγωγή των σηµείων κάνουµε δεξί κλικ (Εικόνα 23.).

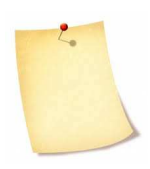

Εφόσον ε̟ιθυµούµε, µας δίνεται η δυνατότητα να ονοµατίσουµε τα διανυσµατικά δεδοµένα ̟ου δηµιουργούµε (σηµεία, γραµµές, πολύγωνα) ώστε να είναι ευκολότερη η απεικόνιση και διαχείρισή τους. Αυτό επιτυγχάνεται πατώντας το εικονίδιο **Δ**΄ από τη γραμμή εργαλείων και ε̟ιλέγοντας το διανυσµατικό δεδοµένο µε αριστερό κλικ. Ακολούθως, πατάμε το εικονίδιο προσθήκης/αλλαγής στοιχείων

 $\epsilon$ πιλεγμένου σχήματος  $\boxed{A}$ , πληκτρολογούμε την επιθυμητή ονομασία (λεκτική/αριθμητική) και πατάμε ΟΚ.

Για την περίπτωση της άσκησης επιλέξαμε 'ΙΔΙΟΚΤΗΣΙΑ' (Εικόνα 24.).

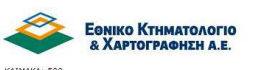

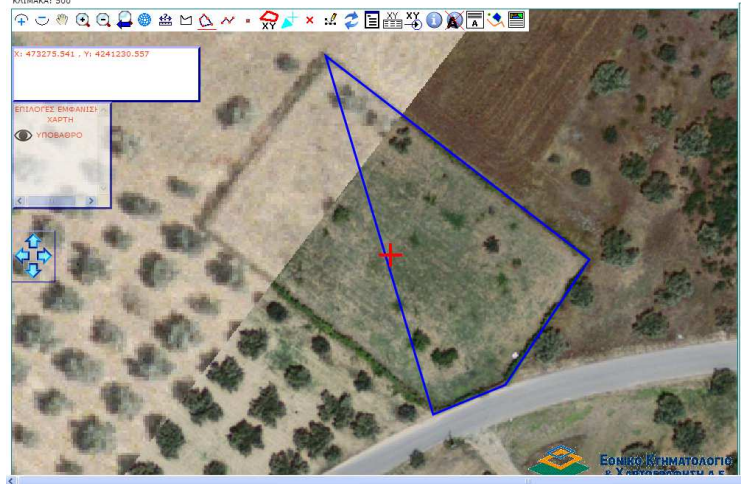

Εικόνα 22.

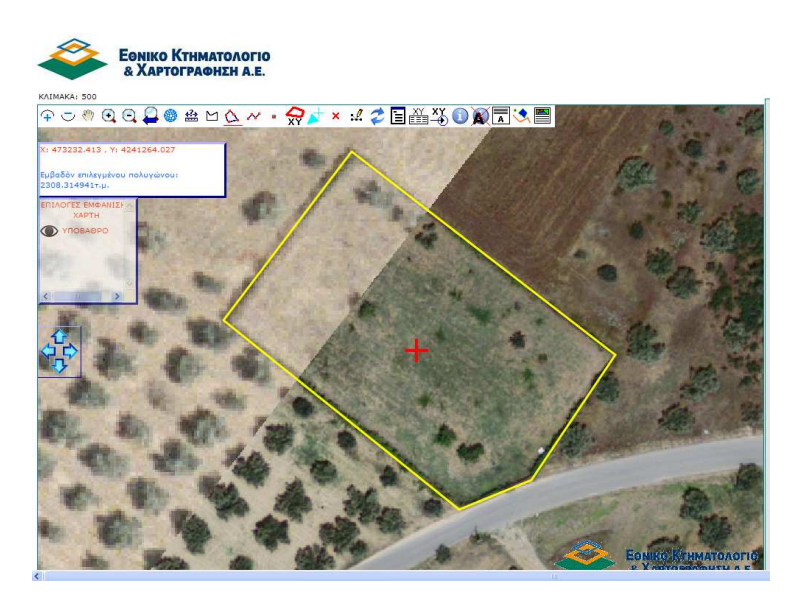

Εικόνα 23.

Το ζητούµενο εµβαδόν του ε̟ιλεγµένου ̟ολυγώνου 'Ι∆ΙΟΚΤΗΣΙΑ' εµφανίζεται αυτόματα στο πάνω αριστερά παράθυρο όπου σημειώνονται οι συντεταγμένες Χ,Υ. καθ' όλη τη διάρκεια που έχουμε επιλέξει το πολύγωνο.

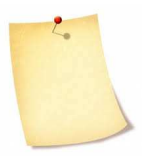

Αντίστοιχα, στην περίπτωση που επιλεχθεί γραμμή, τότε εμφανίζεται το συνολικό της µήκος.

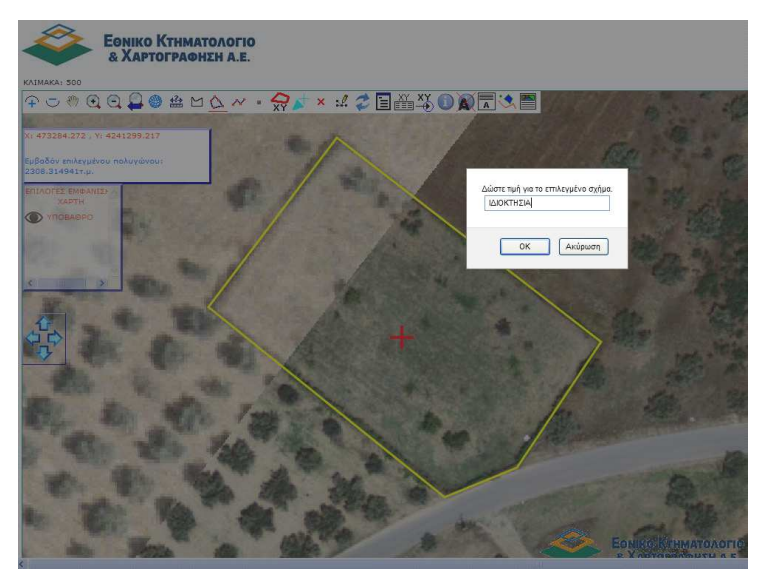

Εικόνα 24.

Οι συντεταγμένες των κορυφών του πολυγώνου εμφανίζονται πατώντας στο εικονίδιο το οποίο μας πληροφορεί σε πινακοποιημένη μορφή για το σύνολο των ψηφιο̟οιηθέντων στοιχείων (σηµεία, γραµµές και ̟ολύγωνα).

Στην περίπτωσή μας έχουμε ψηφιοποιήσει μόνο ένα πολύγωνο, οπότε στο παράθυρο εμφανίζεται στην κατηγορία 'Πολύγωνα' ένας μόνο πίνακας με όνομα 'ΙΔΙΟΚΤΗΣΙΑ' και Αύξων Αριθμό 0 που δίνεται από το πρόγραμμα (Εικόνα 25.).

Η άσκηση ολοκληρώνεται με τη συμπλήρωση των συντεταγμένων του πολυγώνου στον πίνακα.

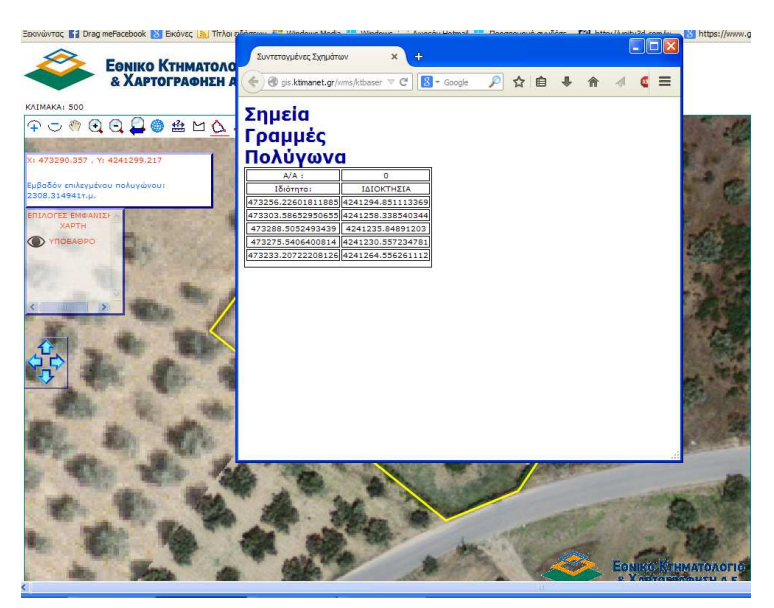

#### Εικόνα 25.

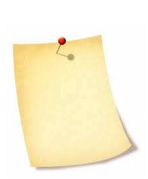

Αν ε̟ιθυµούµε να αντιστοιχίσουµε τις συντεταγµένες του ̟ολυγώνου με τις κορυφές του θα πρέπει αρχικά να επιλέξουμε το πολύγωνο

πατώντας το εικονίδιο **. Ακολούθως, να μεταβούμε σε διαδικασία** 

επεξεργασίας κορυφών πατώντας το εικονίδιο και τέλος να πατήσουμε το εικονίδιο επεξεργασίας συντεταγμένων ΕΞΞ από τη γραμμή εργαλείων. Στο εμφανιζόμενο παράθυρο απεικονίζεται ο πίνακας συντεταγμένων των κορυφών με αρίθμηση. Για την εμφάνιση της αρίθμησης στο χάρτη πατάμε πάνω δεξιά το πλήκτρο **Αρίθμηση: ΟΧΙ** με αριστερό κλικ οπότε εμφανίζεται η αρίθμηση των κορυφών του ̟ολυγώνου (Εικόνα 26).

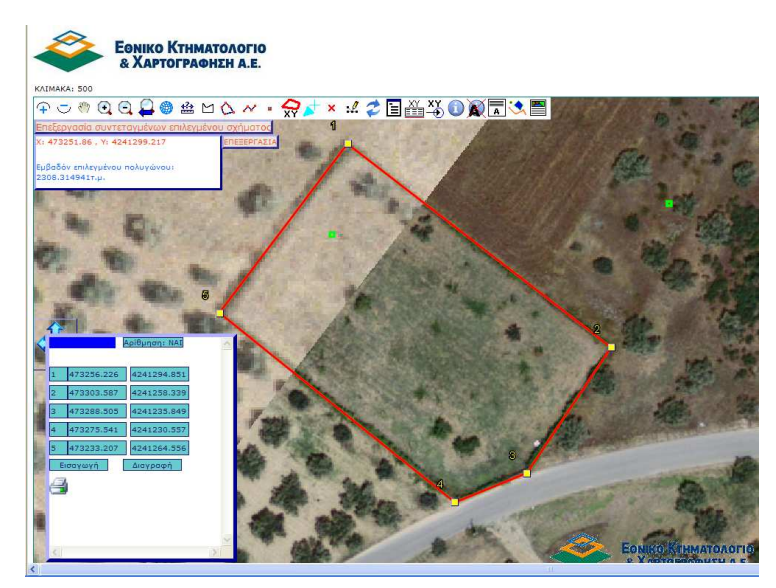

Εικόνα 26.

## **Άσκηση 5η**

**Να εντο̟ίστε στους ορθοφωτοχάρτες του Εθνικού Κτηµατολογίου : την ιδιοκτησία µε εσωτερικό σηµείο ΕΓΣΑ87 Χ=472400 και Υ=4240828.** 

- **Υ̟ολογίστε το εµβαδό της Ε1=…………… τ.µ. µε το εργαλείο µέτρησης εµβαδού.**
- **∆ηµιουργείστε το ̟ολύγωνο γραφικά και γράψτε το εµβαδό της ιδιοκτησίας Ε2=…………… τ.µ.**
- **Ποια είναι η διαφορά Ε1-Ε2= …………...τ.µ.**

# Ο∆ΗΓΙΕΣ

Ε̟ιλέγουµε αναζήτηση µε συντεταγµένες Χ,Υ. Εισάγουµε τις συντεταγµένες Χ,Υ και ̟ατάµε το ̟λήκτρο **Μετάβαση.** Ακολούθως, κάνουµε µεγέθυνση (µε τη ρόδα του ποντικιού ή εναλλακτικά πατώντας το εικονίδιο σταδιακής  $\widehat{+}$  ή δυναμικής μεγέθυνσης <sup>(1</sup>, αντίστοιχα)

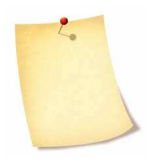

Το σηµείο µε τις συντεταγµένες Χ,Υ ̟ου αναζητήσαµε σηµειώνεται µε κόκκινο σταυρό. Εφόσον έχουμε εστιάσει στο σημείο μπορούμε να

εξαλείψουμε το σταυρό πατώντας το εικονίδιο ανανέωσης  $\bullet$  από τη γραµµή εργαλείων.

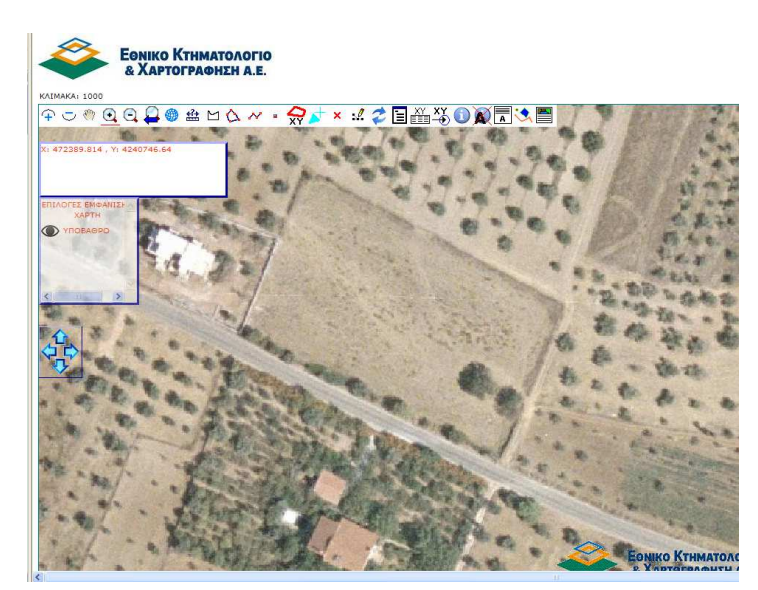

Εικόνα 27.

Ο υπολογισμός της επιφάνειας της ιδιοκτησίας θα γίνει με τους δύο τρόπους που παρουσιάζονται αναλυτικά κατά την επίλυση της άσκησης 1.2. Συγκεκριμένα,

αρχικά θα υ̟ολογίσουµε το εµβαδόν Ε1 της ιδιοκτησίας µε **ορισµό ̟ολυγώνου**  γραφικά και ακολούθως θα υπολογίσουμε το εμβαδόν Ε2 της ιδιοκτησίας με **δηµιουργία ̟ολυγώνου γραφικά**.

Στο τέλος, υ̟ολογίζουµε τη διαφορά Ε1-Ε2

Συνοπτικά, τα βήματα που θα ακολουθήσουμε είναι τα εξής:

### **Α) ΥΠΟΛΟΓΙΣΜΟΣ ΕΜΒΑ∆ΟΥ ΜΕ ΟΡΙΣΜΟ ΠΟΛΥΓΩΝΟΥ ΓΡΑΦΙΚΑ**

- $\blacksquare$  επιλέγουμε το σύμβολο $\square$
- **Ο** ορίζουμε τις κορυφές της ιδιοκτησίας πατώντας διαδοχικά με αριστερό κλικ (και κυκλική φορά) ̟άνω σε αυτές
- **■** όταν ολοκληρωθεί η διαδικασία πατάμε δεξι κλικ
- Σηµειώνουµε το α̟οτέλεσµα της Εµβαδοµέτρησης (**Ε1**) ̟ου εµφανίζεται στην οθόνη.

### **Β) ΥΠΟΛΟΓΙΣΜΟΣ ΕΜΒΑ∆ΟΥ ΜΕ ∆ΗΜΙΟΥΡΓΙΑ ΠΟΛΥΓΩΝΟΥ ΓΡΑΦΙΚΑ**

- **Πατάμε Ω και σχεδιάζουμε το πολύγωνο (πλευρές** ιδιοκτησίας) µε διαδοχικά αριστερά κλικ στις κορυφές
- **■** όταν ολοκληρωθεί η διαδικασία πατάμε δεξι κλικ
- Μετά την ολοκλήρωση της διαδικασίας, το περίγραμμα του πολυγώνου χρωματίζεται κίτρινο και στο παράθυρο αριστερά, αναφέρεται το εμβαδόν του ε̟ιλεγµένου ̟ολυγώνου **Ε2**.

Σημειώνουμε το εμβαδόν της ιδιοκτησίας Ε2 και υπολογίζουμε τη διαφορά Ε1-Ε2.

### **Άσκηση 6η**

**Να εντο̟ίστε στους ορθοφωτοχάρτες του Εθνικού Κτηµατολογίου :** 

**Το Ο.Τ. µε εσωτερικό σηµείο Χ=481100 και Υ=4211200 και γράψτε τις οδούς ̟ου το ̟εριβάλλουν** 

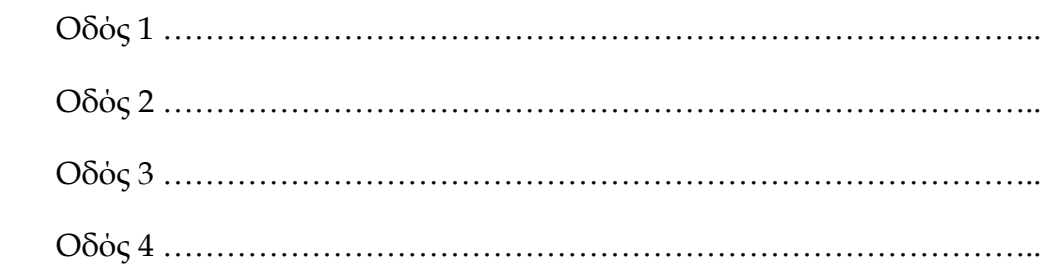

# Ο∆ΗΓΙΕΣ

Ε̟ιλέγουµε αναζήτηση µε συντεταγµένες Χ,Υ. Εισάγουµε τις συντεταγµένες Χ,Υ και ̟ατάµε το ̟λήκτρο **Μετάβαση**. Ακολούθως, κάνουµε µεγέθυνση (µε τη ρόδα του ποντικιού ή εναλλακτικά πατώντας το εικονίδιο σταδιακής  $\widehat{+}$  ή δυναμικής μεγέθυνσης <sup>1</sup>, αντίστοιχα ) (Εικόνα 28).

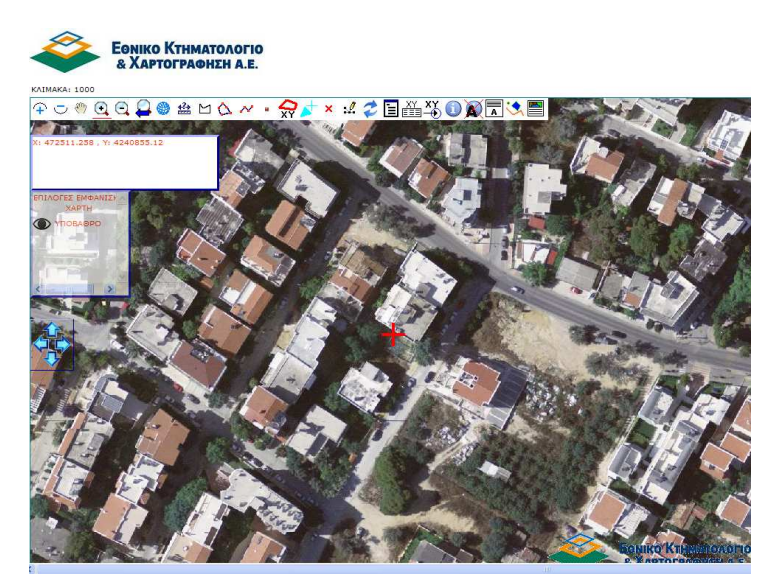

Εικόνα 28.

Επιλέγω το εικονίδιο <sup>1</sup> που μας δίνει τα ονόματα των γειτονικών οδών σε απόσταση 100μ και πατάω με αριστερό κλικ στο κέντρο του οικοδομικού τετραγώνου (Εικόνα 29.).

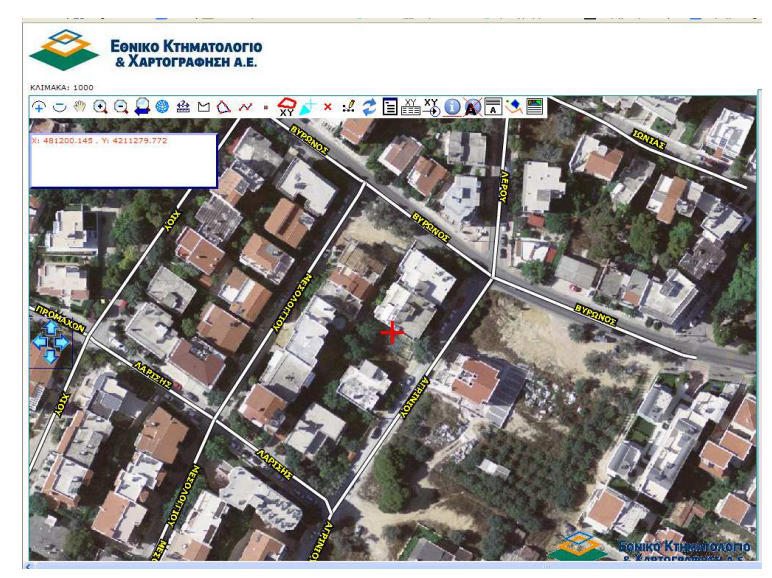

Εικόνα 29.

Σημειώνουμε τις οδούς που περιβάλλουν το Ο.Τ. (οικοδομικό τετράγωνο)

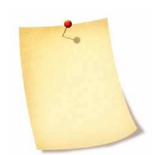

Πατώντας το πλήκτρο  $\bigotimes$  μας παρέχεται η δυνατότητα ενεργοποίησης/απενεργοποίησης αυτόματης επισκόπησης οδών σε κλίµακες µεγαλύτερες ή ίσες των 1:1000 κατά την µετακίνηση

### **Άσκηση 7η**

Να εντοπιστεί η ιδιοκτησία που απεικονίζεται στο αρχείο Mesogeion288.DXF και να αποθηκευτεί σε αρχείο PDF το αντίστοιχο απόσπασμα ορθοφωτοχάρτη **του Εθνικού Κτηµατολογίου** 

## Ο∆ΗΓΙΕΣ

Για να κατεβάσουμε το αρχείο Mesogeion288.Dxf στον υπολογιστή μας πατάμε στο δεξιό μέρος της οθόνης μας, κάτω από το παράθυρο αναζητήσεων, στην περιοχή φόρτωσης αρχείων και συγκεκριμένα στον υπερσύνδεσμο (αρχεία) (Εικόνα 30.)

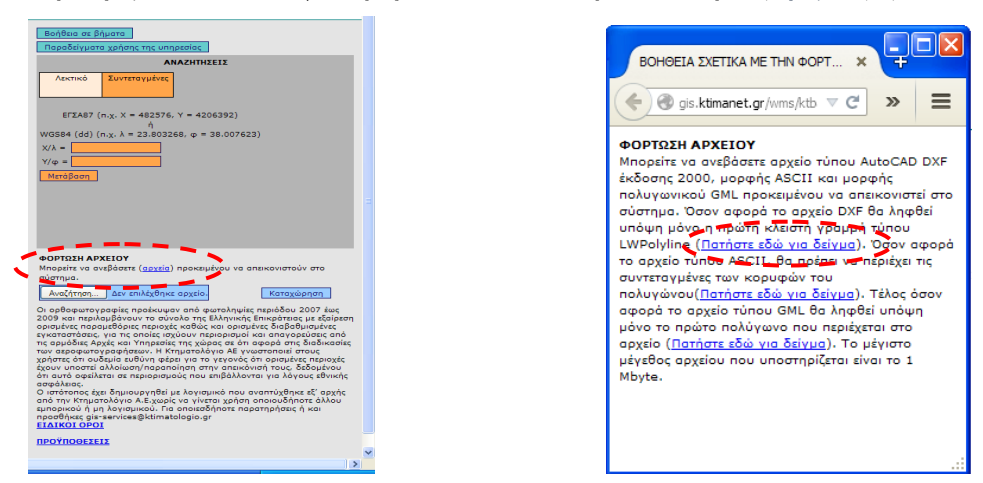

Ακολούθως, παιτά αρατον πρώτο υπερσύνδεσμο που ειβρίνα καται το αρχείο dxf (Εικόνα 31.).

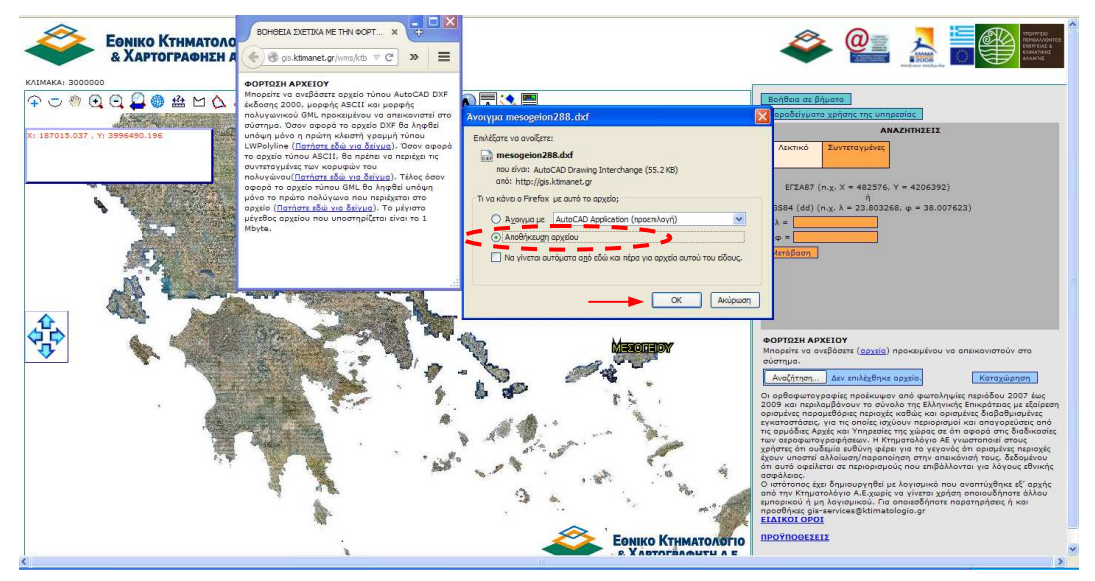

Εικόνα 32.

Στο παράθυρο που εμφανίζεται επιλέγουμε αποθήκευση αρχείου και πατάμε ΟΚ (Εικόνα 32.). Μεταβαίνουμε στην περιοχή φόρτωσης αρχείων και πατάμε το πλήκτρο **Αναζήτηση**. Αναζητούμε το φάκελο που αποθηκεύσαμε το αρχείο Mesogeion288.dxf και αφού το επιλέξουμε πατάμε το πλήκτρο **Άνοιγμα**.

Πλέον, δί̟λα στο ̟λήκτρο **Αναζήτηση** εµφανίζεται το όνοµα του αρχείου Mesogeion.dxf. (Εικόνα 33.**)** Πατάµε το δι̟λανό ̟λήκτρο **Καταχώρηση** και μεταβαίνουμε αυτόματα στην ιδιοκτησία που είναι στο αρχείο Mesogeion.dxf.

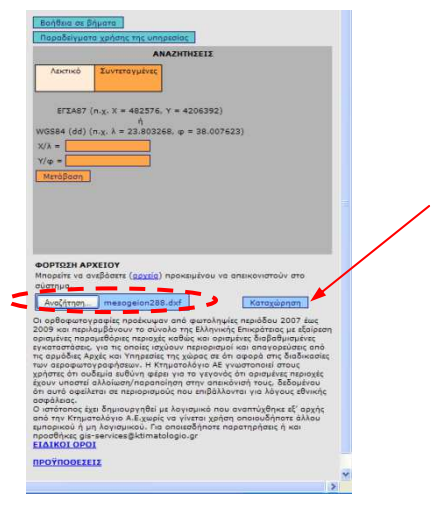

Εικόνα 33.

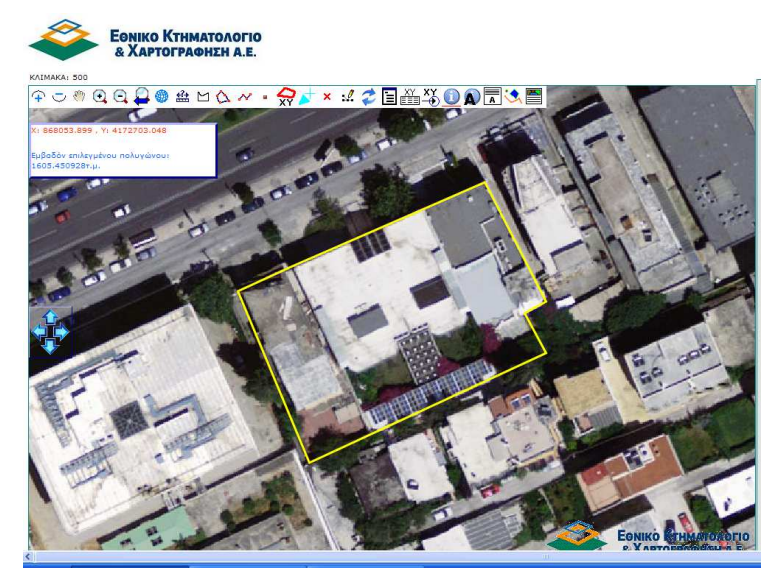

Εικόνα 34.

Στην εικόνα 34 εμφανίζεται η ιδιοκτησία που βρίσκεται επί της οδού Μεσογείων 288. Το πολύγωνο είναι με κίτρινο χρώμα που υποδηλώνει πως έχει επιλεχθεί κατά τη φόρτωση του αρχείου.

Για να εκτυπώσουμε το απόσπασμα του χάρτη θα πρέπει προηγουμένως να επιλέξουμε κατάλληλη κλίμακα (με τη ρόδα του ποντικιού ή εναλλακτικά πατώντας το εικονίδια μεγέθυνσης ή σμίκρυνσης, αντίστοιχα) ώστε αφενός να απεικονίζεται ολόκληρη η ιδιοκτησία αφετέρου να εμφανίζεται το οικοδομικό τετράγωνο της ιδιοκτησίας και οι οδοί που το περικλείουν (Εικόνα 35.).

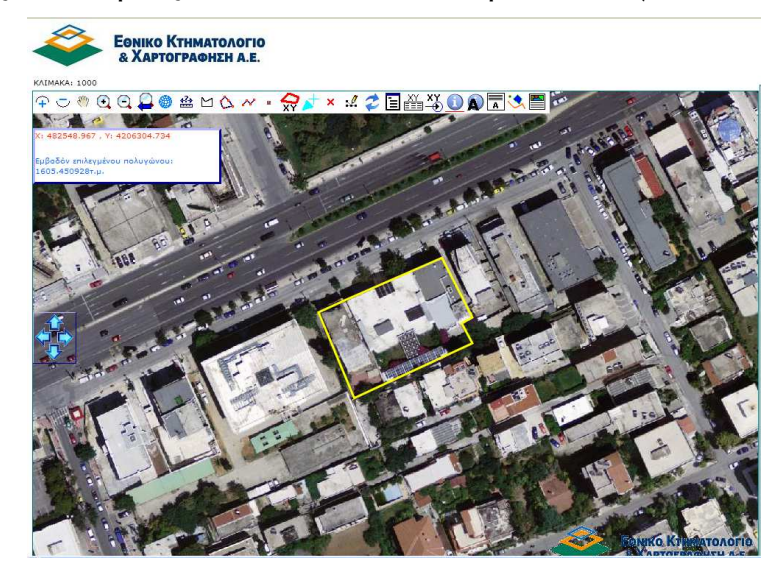

Εικόνα 35.

Κατόπιν, πατάμε το πλήκτρο **( από τη γραμμή εργαλείων και ανοίγει νέο** παράθυρο με το απόσπασμα του χάρτη που είναι οριοθετημένη η ιδιοκτησία (Εικόνα 36.)

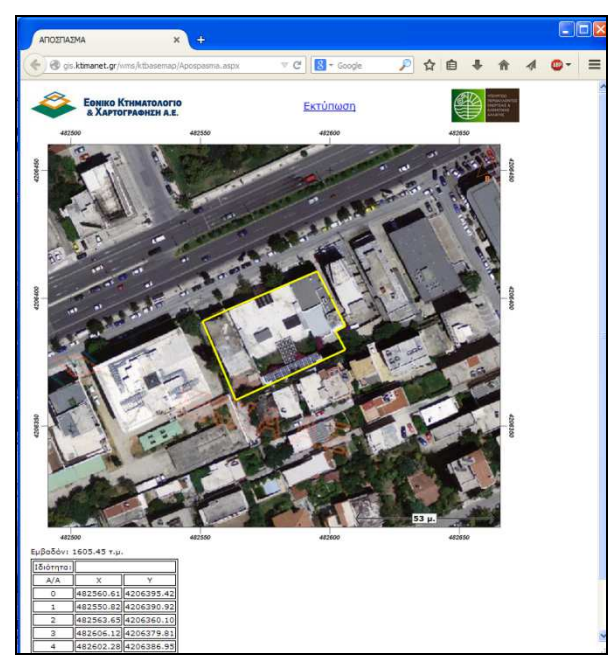

Εικόνα 36.

Πλέον μπορούμε να εκτυπώσουμε το απόσπασμα πατώντας στο πάνω μέρος Εκτύπωση και ακολούθως στην καρτέλα εκτύπωσης επιλέγουμε εκτυπωτή και πατάμε OK.

Βέβαια, εκτός της 'πραγματικής' εκτύπωσης, έχουμε τη δυνατότητα να εξάγουμε το απόσπασμα (μέσω του διαλόγου εκτύπωσης) σε αρχείο PDF. Αυτό επιλέγεται από την καρτέλα εκτύπωσης η οποία διαφέρει ανάλογα τον υπολογιστή και το λογισμικό που διαθέτουμε. Στη λίστα με τους διαθέσιμους εκτυπωτές επιλέγουμε εκτύπωση σε pdf ή εκτύπωση σε αρχείο και πατάμε OK.

### **ΠΑΡΑΡΤΗΜΑ**

Ακολούθως περιγράφονται οι λειτουργίες της εφαρμογής που παρέχονται από τη γραμμή εργαλείων που βρίσκεται στο επάνω μέρος της Διαδικτυακής Πλατφόρµας, γνωστής ως "DLS PORTAL", του Τµήµατος Κτηµατολογίου και Χωροµετρίας.

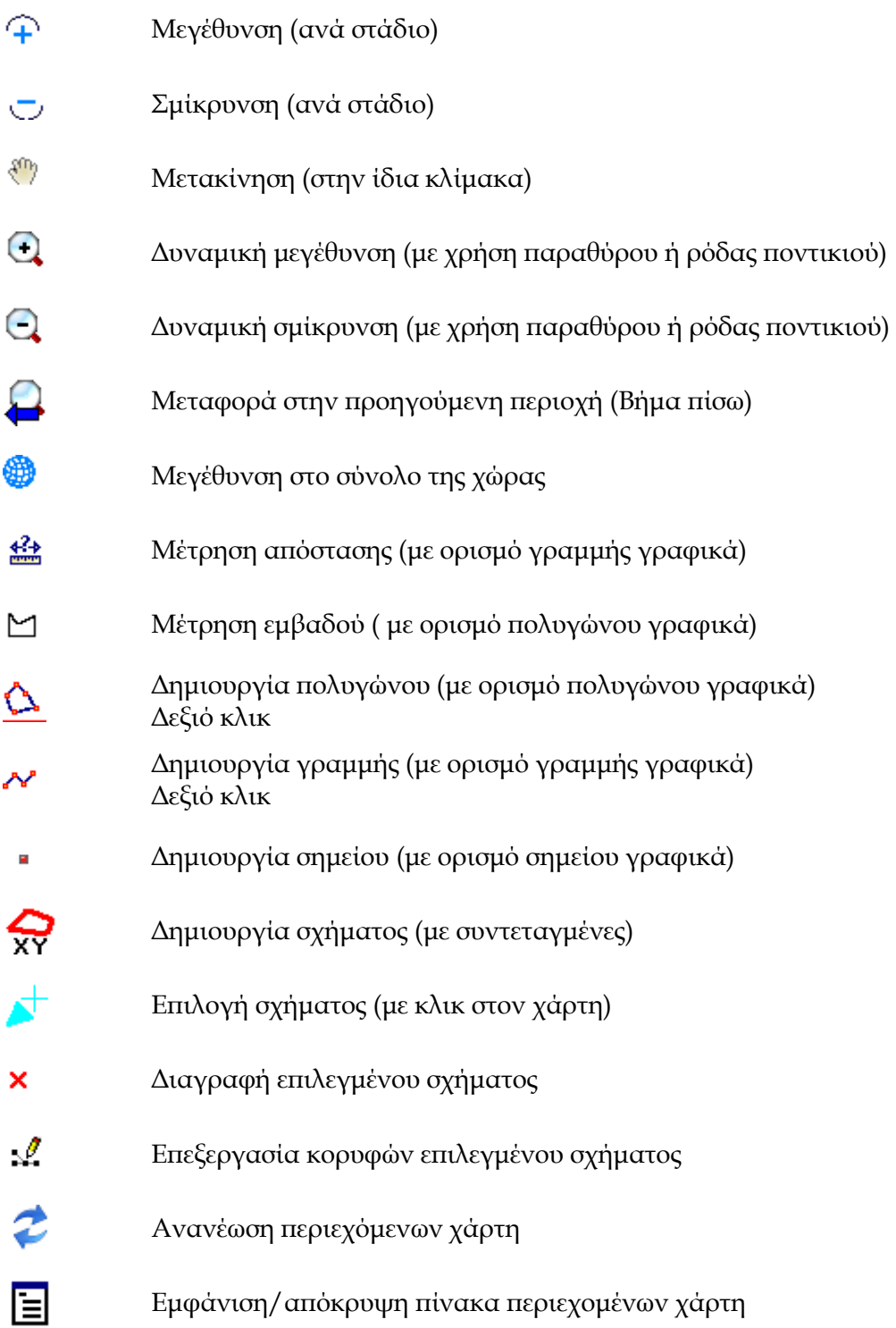

Επεξεργασία συντεταγμένων επιλεγμένου σχήματος.

쏦

Θα πρέπει να βρισκόμαστε σε φάση επεξεργασίας και μέσα από την επιλογή µας δίνεται η δυνατότητα να κάνουµε αρίθµηση των κορυφών του επιλεγμένου σχήματος και να εισάγουμε/διαγράψουμε κάποιο σημείο καθώς επίσης και να τροποποιήσουμε τις συντεταγμένες του

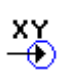

Α̟όκρυψη/εµφάνιση ̟αραθύρου µεταφοράς σε συντεταγµένες ΕΓΣΑ' 87. Γνωρίζοντας τις συντεταγµένες ενός σηµείου µ̟ορούµε να τις ̟ληκτρολογήσουµε και να µεταφερθούµε αυτόµατα στο σηµείο

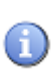

Πληροφορία σε α̟όσταση 100 µέτρων (µε κλικ στον χάρτη) Εμφανίζει ονόματα γειτονικών πόλεων, κοινοτήτων, δρόμων ανάλογα την κλίμακα που βρισκόμαστε

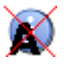

Απενεργοποίηση/ενεργοποίηση αυτόματης επισκόπησης οδών σε κλίμακες µεγαλύτερες ή ίσες των 1:1000 κατά την µετακίνηση

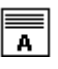

Παράθυρο προσθήκης/ αλλαγής στοιχείων επιλεγμένου σχήματος Μας δίνεται η δυνατότητα λεκτικού ή/και αριθµητικού χαρακτηρισµού των ̟ολυγώνων ̟ου έχουµε εισάγει

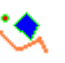

Εµφάνιση όλων των ψηφιο̟οιηθέντων στοιχείων (σηµεία, γραµµές και ̟ολύγωνα)

Περιηγηθείτε στην περιοχή που σας ενδιαφέρει και σε τέτοια κλίμακα ώστε να μπορείτε να επιλέξετε το πολύγωνο στην οθόνη. Χρησιμοποιώντας το κουμπί επιλογής πολυγώνου επιλέξετε ένα πολύγωνο. Πατήστε το παραπάνω κουμπί για να δημιουργήσετε το απόσπασμα που περιέχει και ̟ληροφορία συντεταγµένων